## onetouchtooptica

### Integrate otto® **otto** with OfficeMate®

otto pulls patient demographics, insurance, and prescription information from OfficeMate. OfficeMate pulls measurement data calculated in otto.

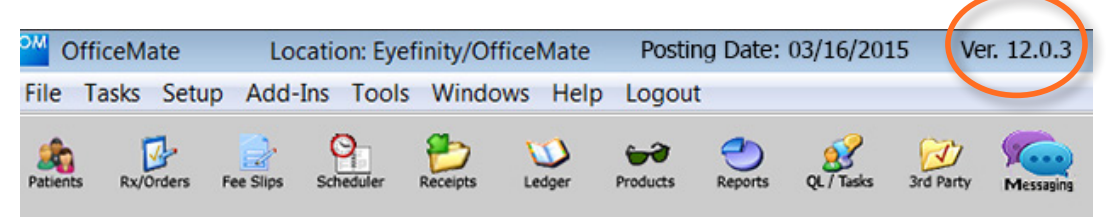

- 1. To begin, make sure you have the latest versions of otto and OfficeMate. This integration requires a minimum of otto 3.0 and OfficeMate version 12.0.3 SP5 or later.
	- The otto version number you're using is located in the bottom left corner of your Login screen. To download the latest version of otto, tap App Store® on your iPad's® home screen, tap Updates, and if otto is listed among the available updates tap Update.
	- The OfficeMate version you're using is located in the title bar of the OfficeMate application. To download the latest version of OfficeMate, go to **[MyInstallCenter](https://myinstallcenter.officemate.net/)**.
- 2. Contact otto Support at [855.999.otto](tel:855.999.6886)(6886) or e-mail [support@seeotto.com](mailto:support@seeotto.com) to initiate configuration. Please provide the following information:
	- Practice name
	- Your name

Log Off

- Your e-mail address
- Practice phone
- EFAN (Eyefinity® Account Number)
- HRAN (Health Record Account Number) for EEHR users only
- Eyefinity UserID

After contacting otto Support, please allow up to 2-3 business days before continuing to Step 3.

You will receive a confirmation e-mail from otto Support instructing you to proceed to Step 3.

- 3. Close OfficeMate and ExamWRITER® on every computer in your practice.
- 4. Log on to your OfficeMate server as an administrator.

Note: Make sure you have Admin rights to install software on your PC.

If you don't remember your EFAN, it can be found on your account statement at [eyefinity.com.](http://www.eyefinity.com/)

If you don't remember your Eyefinity UserID/ Password, call Eyefinity Support at [800.269.3666](tel:800.269.3666). The Eyefinity UserID is often the practice phone number.

If you don't remember your HRAN, call Eyefinity EHR Support at [800.942.5353](tel:800.942.5353).

# onetouchtooptica

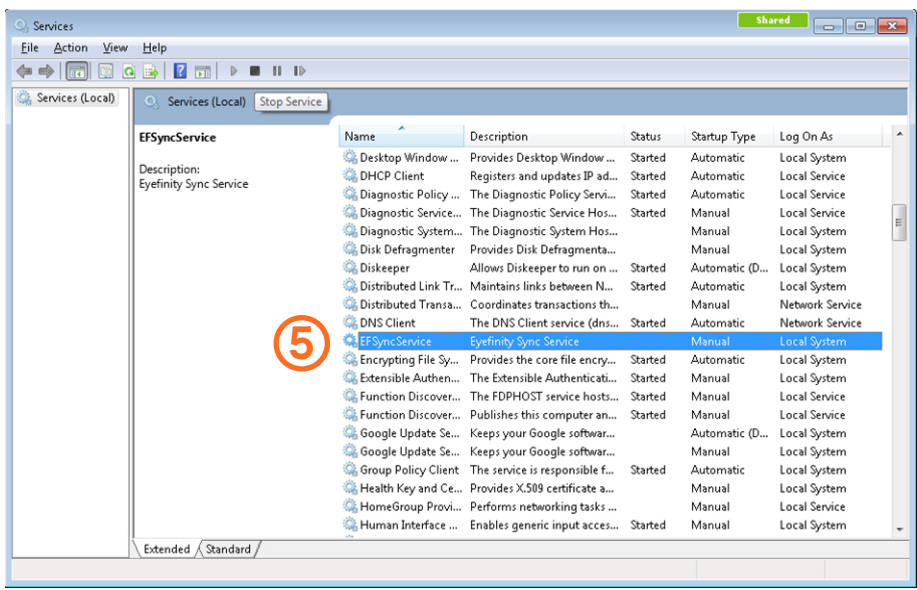

- 5. If you have Eyefinity Sync Service (EFSyncService) running on your server, stop the service using the following steps:
	- Click Start, select Control Panel, and click Administrative Tools.

Note: Depending on your Windows setup, you may need to click Start, select Control Panel, click System and Security, and click Administrative Tools.

- Double-click Services.
- Locate and right-click EFSyncService.
- Select Stop if the service is running.
- 6. Download the **[OfficeMate Configuration Utility](http://omjira.s3.amazonaws.com/OM-5221/EF.FAL.Integration.Installer.msi)** and save it to the OfficeMate server. A setup wizard will walk you through the necessary steps to download the OfficeMate Configuration Utility.
- 7. Click Run, read and accept the license agreement and click Install. Follow the on-screen prompts to install the utility.
- 8. Once download is complete, go to the C: Drive on your OfficeMate server and open the Program Files (x86) folder. If you don't have a Program Files (x86) folder, open the Program Files folder.
- 9. Open the Eyefinity Sync folder, and double-click **CEF.FAL.Integration.ConfigUtility.**

# onetouchtooptical

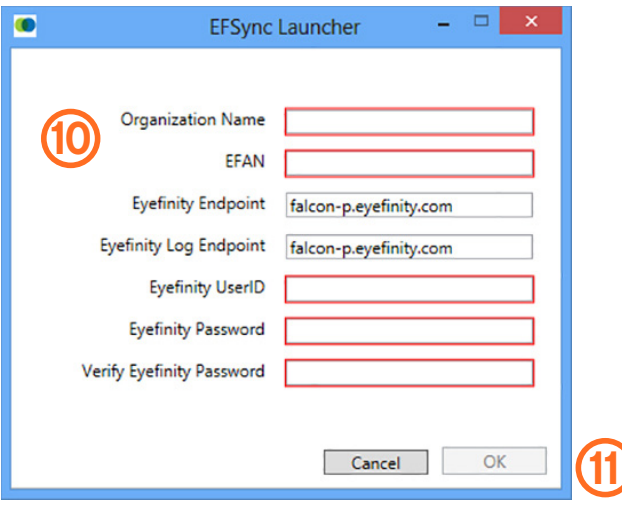

10. When the EFSync Launcher opens, enter the following information :

- Organization Name: Your practice name.
- EFAN:
	- OfficeMate, OfficeMate/ExamWriter Users: Enter your Eyefinity Account Number (EFAN)
	- OfficeMate/EEHR Users: Enter your Health Record Account Number (HRAN) in the EFAN field.
- Eyefinity Endpoint and Eyefinity Log Endpoint will automatically populate.
- Eyefinity UserID: Your practice's [eyefinity.com](http://www.eyefinity.com) UserID. If your UserID includes letters, this field is case-sensitive.
- Eyefinity Password: Your practice's [eyefinity.com](http://www.eyefinity.com) password. If your password is longer than eight characters, enter only the first eight characters. If your password includes letters, this field is case-sensitive.
- Verify Eyefinity Password.
- 11. Click into any other field within the EFSync Launcher to enable the OK button. Click OK.

Note: After you click OK and the information you entered has been confirmed, this window will close and the sync service starts.

#### OfficeMate-to-otto integration is complete!